# EasyIP Mixer Dante Configuration File

## **Current Release**

### **EasyIP Mixer Dante Configuration File 1.0.2**

September 28, 2020

Improvements

• This update assigns a unique Dante model ID to the EasyIP Mixer device. Earlier configurations shared the same model ID as the AV Bridge 2x1, and were identified as AV Bridge 2x1 devices in Dante applications.

Notes

• When updating from a Dante configuration earlier than 1.0.2, you will need to select "Override Device Matching" to be able to select your device, because the device will be identified in the Dante application as an AV Bridge 2x1 rather than an EasyIP Mixer.

## **Release History**

#### EasyIP Mixer Dante Configuration File 1.0.1

September 21, 2020

New Features

• The device's Dante chip can now be configured to use a static IP address. This does not affect the network configuration in the device's Vaddio web interface.

#### EasyIP Mixer Dante Configuration File 1.0.0

May 27, 2020

Notes

• Initial release.

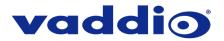

## **Dante Configuration File Update Instructions**

Dante configuration file updates cannot be installed from your device's web interface.

You will need:

- The Dante configuration file for your device download from the device's product page on <u>www.legrandav.com</u>
- A current copy of Dante Firmware Update Manager download from Audinate's website: <u>www.audinate.com/latest-firmware-update-manager</u>
- A current copy of the Vaddio Dante Interface Application download from our website: <u>www.legrandav.com/tools and training/tools/vaddio tools</u>

### To update the device's Dante configuration file:

- 1. Download the Dante configuration file from the device's product page on legrandav.com or from the Audinate website.
- 2. Open Dante Firmware Update Manager.

| Mante Firmware U | pdate Manager v3.10.6.2     |                        | _             |    | ×  |
|------------------|-----------------------------|------------------------|---------------|----|----|
|                  |                             | <u>dinate</u>          | 5             |    |    |
|                  | Firmware                    | Update Mana            | ager          |    |    |
|                  | Select the network interfac | e used for the primary | Dante network |    |    |
|                  | Ethernet                    |                        | ~             |    |    |
|                  |                             |                        |               |    |    |
|                  |                             |                        | Next          | Qu | it |
|                  |                             |                        |               |    |    |

- 3. Choose the network that will be used (Ethernet may be the only option) and select Next; then select Update Dante Firmware.
- 4. Browse to the Dante configuration file that you downloaded. The filename ends in .dnt.
- 5. If you are updating the Dante configuration of an EasyIP Mixer that was shipped before the end of September 2020, select Override Device Matching. EasyIP Mixers shipped before release of the version 1.0.2 configuration file are shown as AV Bridge 2x1 devices in Dante applications.

| 🚈 Dante Firmware Update Manager v3.10.6.2 | -      |  |
|-------------------------------------------|--------|--|
| <u><u><u>A</u>udinate</u></u>             |        |  |
| Firmware Update Manager                   |        |  |
| Select Firmware Update File               |        |  |
| D: United Watching                        | Browse |  |
| Back                                      | Next   |  |

6. Select Next. The Dante Firmware Update Manager displays a list of devices available to be updated.

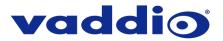

- 7. Select the device(s) to update with this file.
- 8. Select Start, then read the confirmation message and select OK to start the update.

|                                  |                  | Firmware Update Manage<br>2 matching devices found (of 2 total)                                                                                                    | r       |                |  |
|----------------------------------|------------------|----------------------------------------------------------------------------------------------------|---------|----------------|--|
| Upload File: AVB-2x1 10          | 101 (v4.2.2) for | Legrand AV Inc.:AVB-2x1                                                                                                    |         |                |  |
| Select All Name                  | Upgrade D        | levices?                                                                                                    | × [P    |                |  |
| AVB-2x1-91789e<br>AVB-2x1-9178af | ?                | You are about to upgrade Dante device firmware. Please<br>ensure Dante devices are NOT turned off during this<br>operation.<br>Updating can take a few minutes for each device. If update<br>progress messages do not change for more than five minutes<br>please close the Firmware Update Manager and try again,<br>checking that your devices are properly connected. | 40<br>7 | Ready<br>Ready |  |
|                                  |                  | OK Cancel                                                                                                    |         |                |  |

- 9. When the update finishes, the application displays a success message. Although the message instructs you to reboot the device, we recommend turning it off and back on again.
- 10. Verify that the device now shows the updated Dante firmware version. You can check this in the device's web interface on the System page, or you can check using the Vaddio Dante Interface Application.

#### Caution

The device must remain connected to power and to the network during the update. Interrupting the update could make it unusable.

If you encounter any issues with updating the configuration file, contact Vaddio Technical Support.

Vaddio is a brand of Legrand AV Inc. · <u>www.legrandav.com</u> · Phone 800.572.2011 / +1.763.971.4400 · Fax +1.763.971.4464

Email – Europe, Middle East, Africa: <u>av.emea.vaddio.support@legrand.com</u> | All other regions: <u>av.vaddio.support@legrand.com</u>

Visit us at <u>www.legrandav.com</u> for firmware updates, specifications, drawings, manuals, and technical support information, and more.

Vaddio is a registered trademark of Legrand AV Inc. All other brand names or marks are used for identification purposes and are trademarks of their respective owners. All patents are protected under existing designations. Other patents pending. ©2020 Legrand AV Inc.

A brand of Liegrand